# VENTURE INTELLIGENCE Database User Guide

# Table of Contents

## M&A Database User Guide

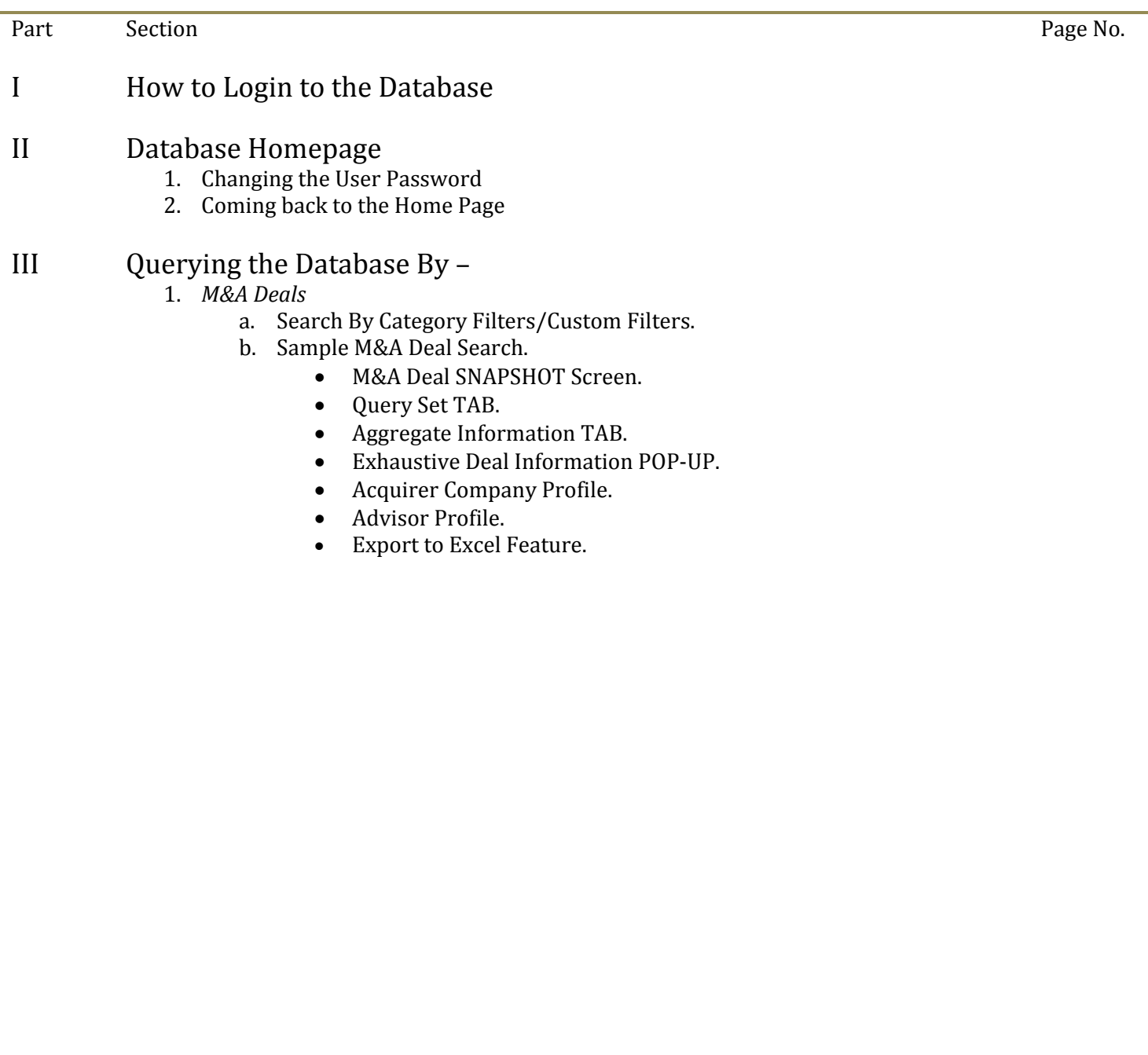

<span id="page-2-0"></span>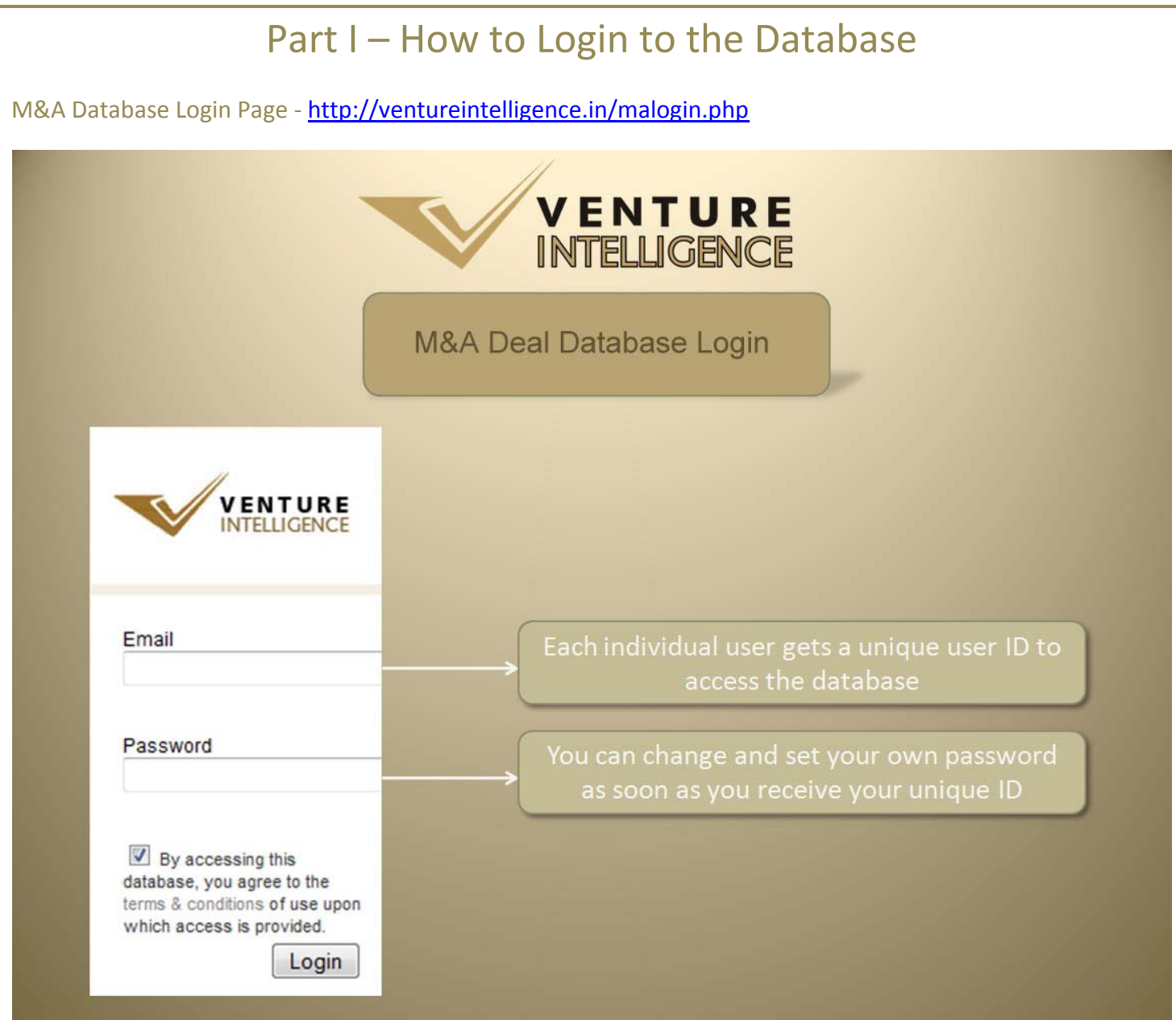

For M&A database Troubleshooting - http://ventureintelligence.in/faq-ma.htm

## *Note to Subscribers*:

Kindly ensure your unique user ID (corporate mail id) has been included as part of the Subscriber Company User ID List.

For Further assistance, please contact sales@ventureintelligence.in or call +91 44 4218 5180.

<span id="page-3-0"></span>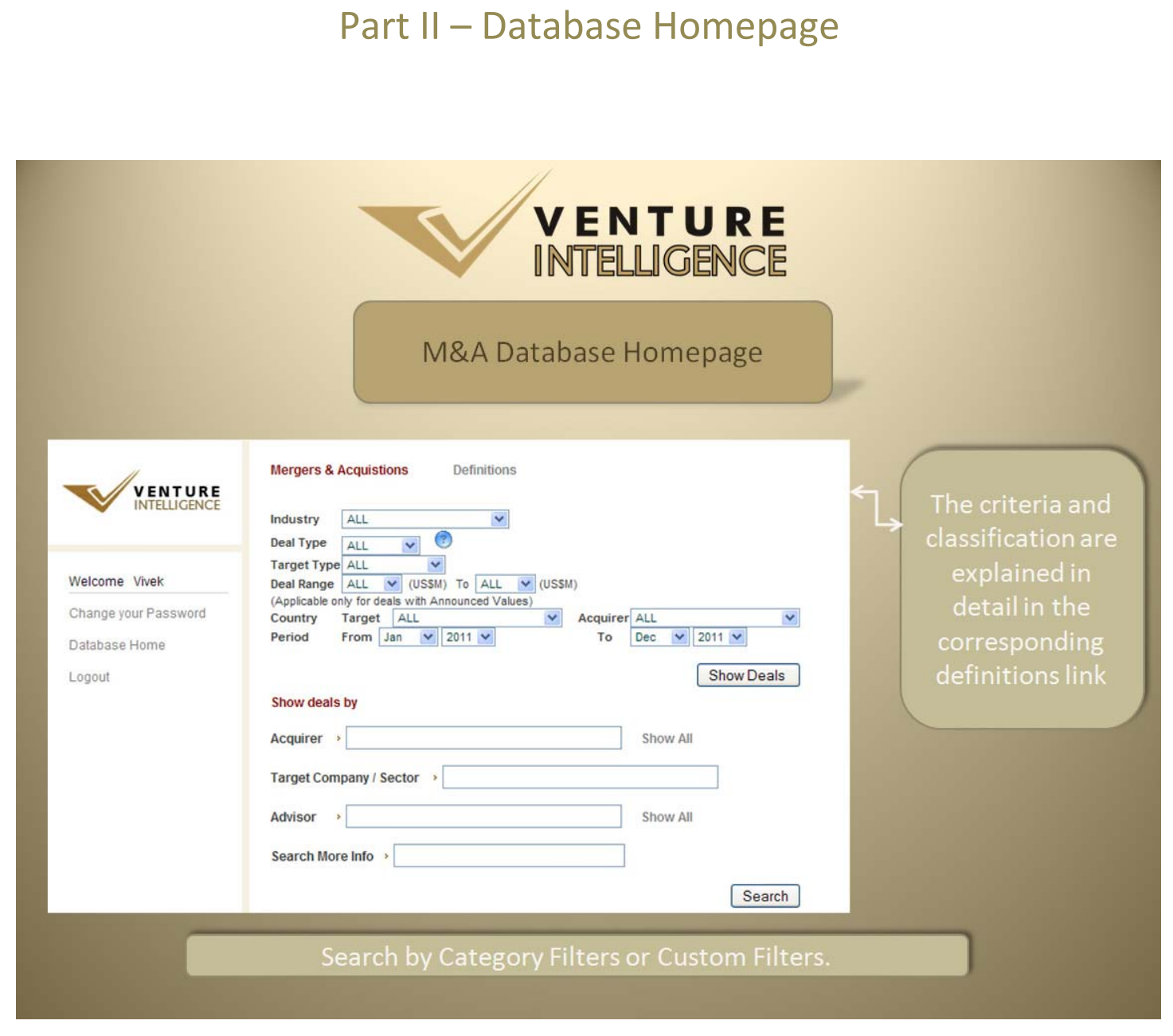

1. Changing the User Password.

Individual passwords can be changed as soon as you receive the username and password by clicking on 'Change your Password' ‐ which is available on the left hand side of the database homepage.

2. Returning to the Home Page.

At any moment, while using the database, you can return to database home page by clicking on 'Database Home' - which is available on the left hand side of the database homepage.

# Part III – Querying the Database By –

#### <span id="page-4-0"></span>1. *M&A Deals*

a. Search By Category Filters/Custom Filters.

**Category Filters** include Industry, Deal Type, Target Type, Country, Deal Range and Deal Period. – Which can be used IN COMBINATION for each search. Leaving any search filter empty automatically assumes "ALL" for that filter.

**Custom Filters** include Acquirer, Target Company / Sector, Advisors and Search More Info. Custom Filters can be used to make specific queries regarding a particular Acquirer, company/sector or Advisor.

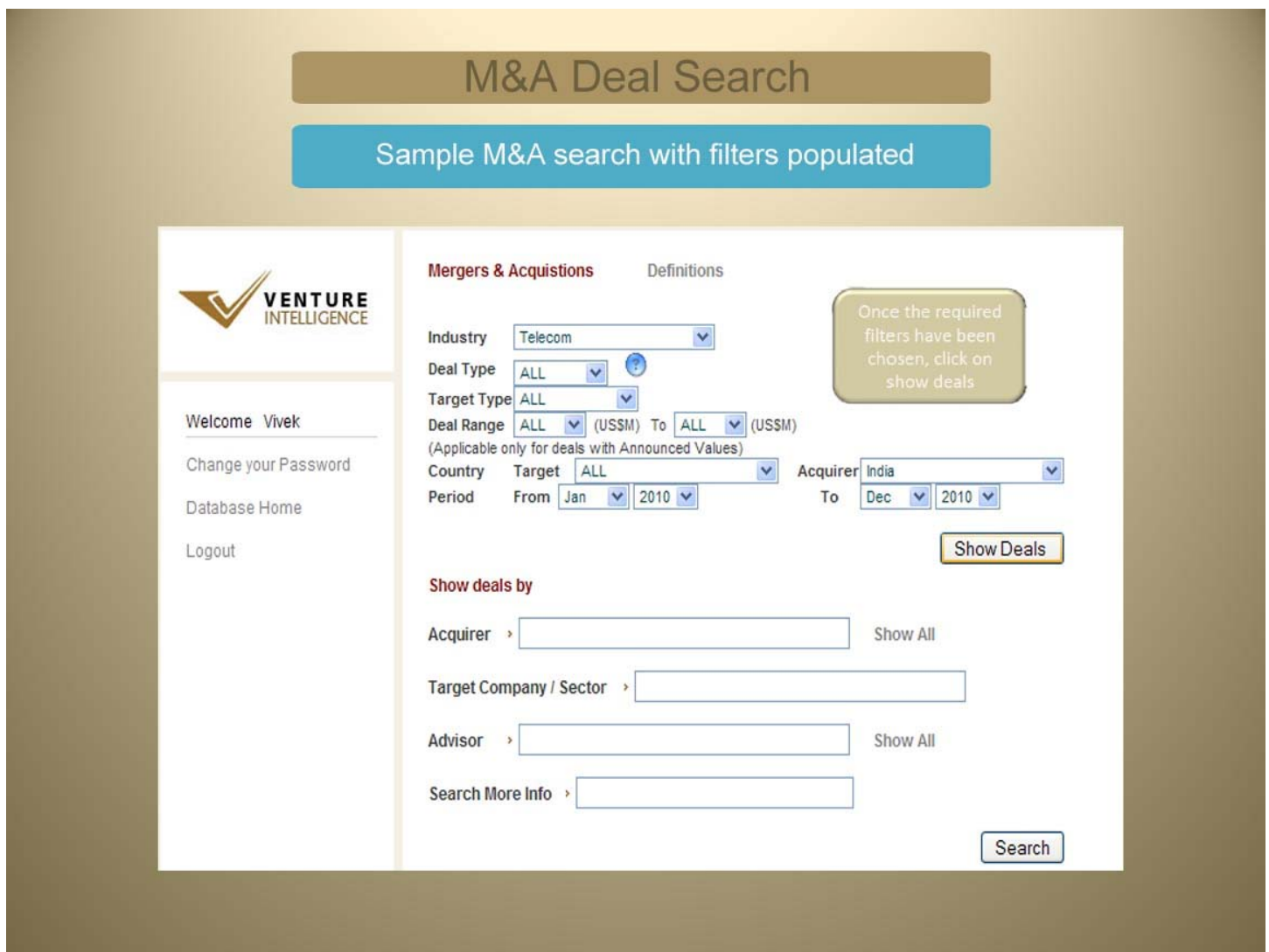

- <span id="page-5-0"></span>b. Sample M&A Deal Search.
	- **Querying the database using Category Filters. – See the above diagram.** Sample search using the various category filters are shown above. Once the required filters have been chosen, click on **Show Deals.**
	- **M&A Deal Sample Search Result Screen.**

The results for your search, using category filters, will be displayed as shown below.

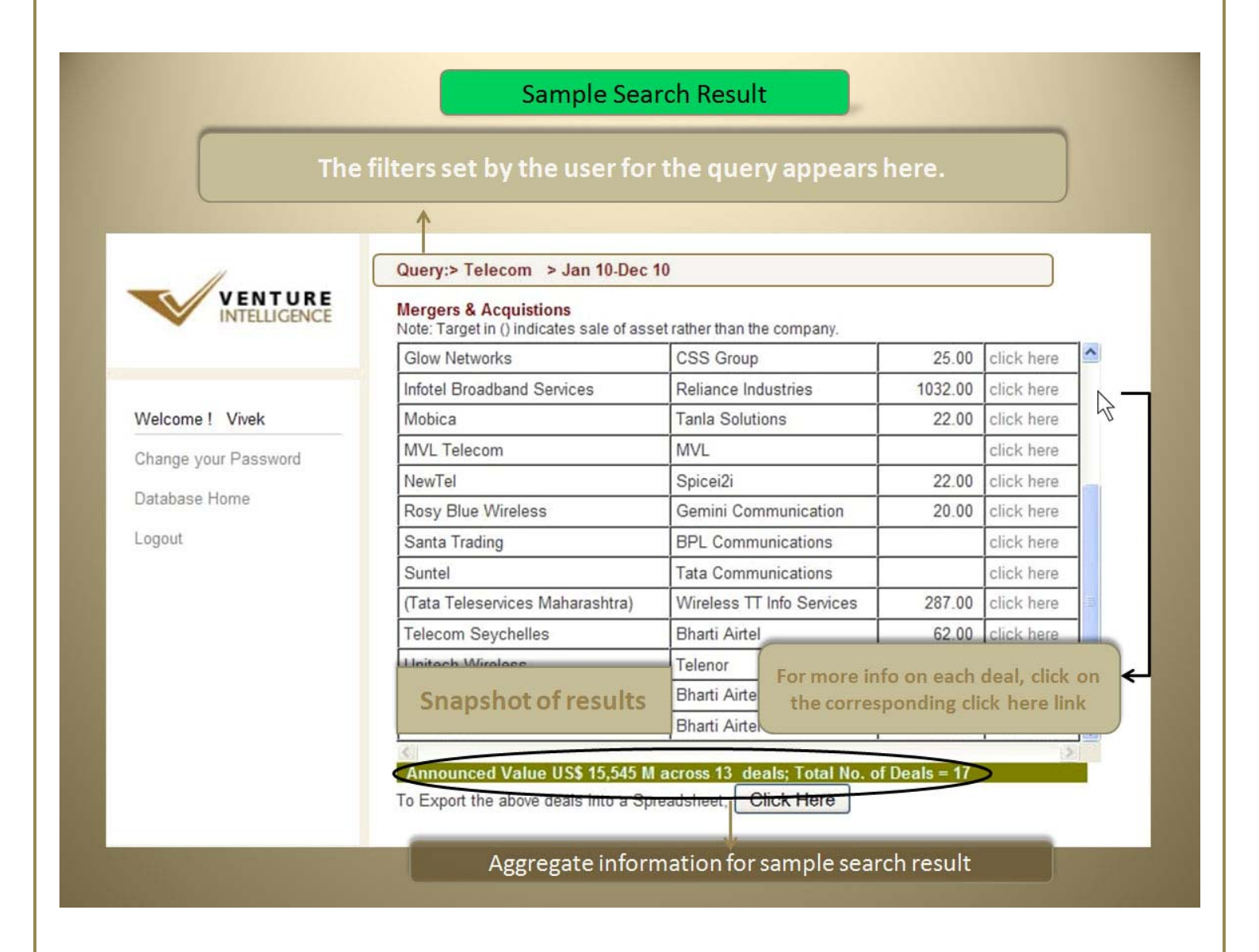

#### **Aggregate Information.**

Search results provide aggregate statistics at the bottom of the screen.

**Exhaustive Deal Information POP‐UP.**

The pop‐up window contains additional deal details such as target company name, industry, sector, deal amount, acquirer, stake, advisors etc.

<span id="page-6-0"></span>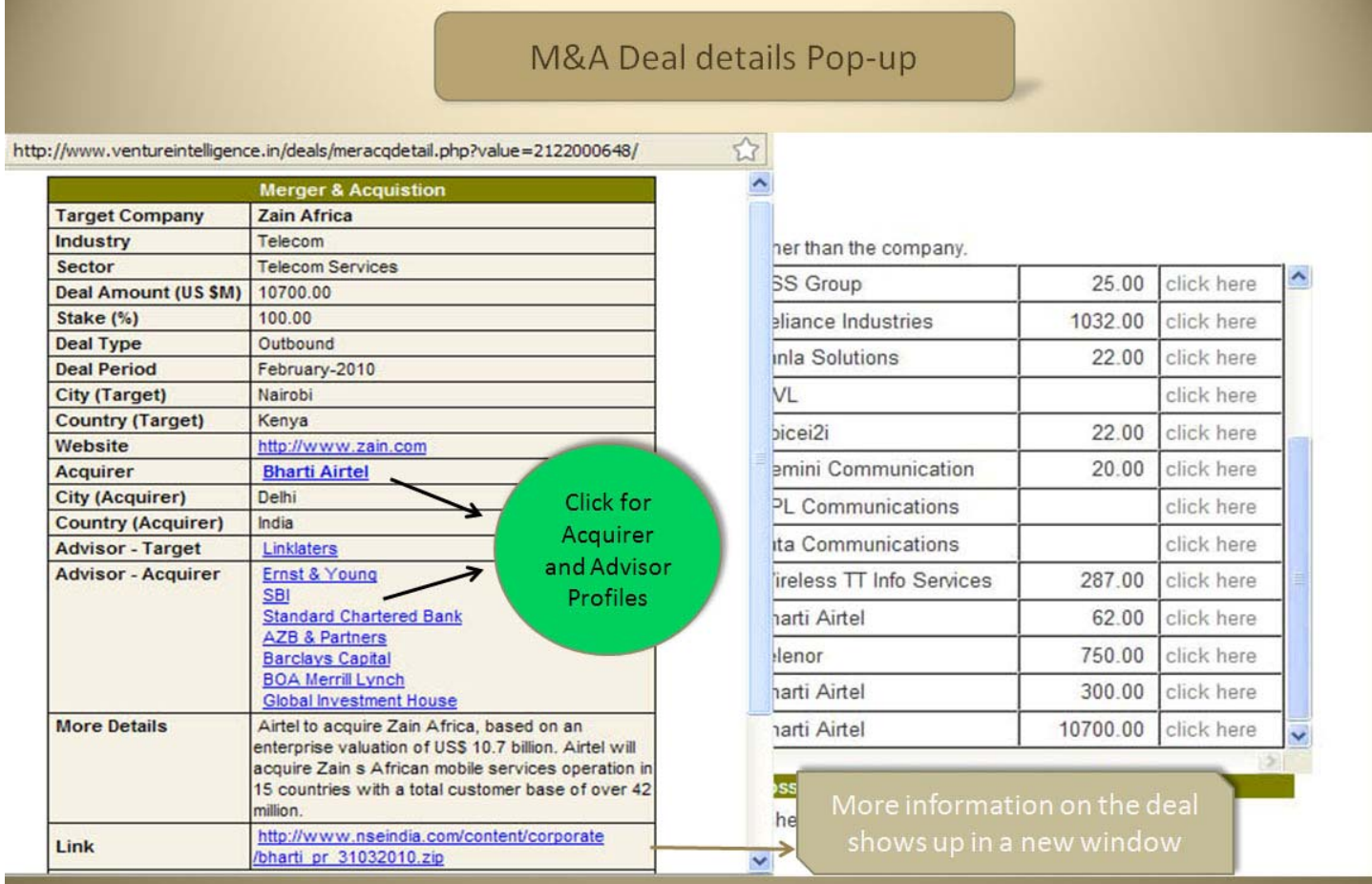

*Click on the name of the acquirer or advisor to view the complete acquirer/advisor profile.*

Acquirer Company Profile.

Clicking on the name of the acquirer leads to the below screen which includes its industry, web site and the various targets acquired by it.

<span id="page-7-0"></span>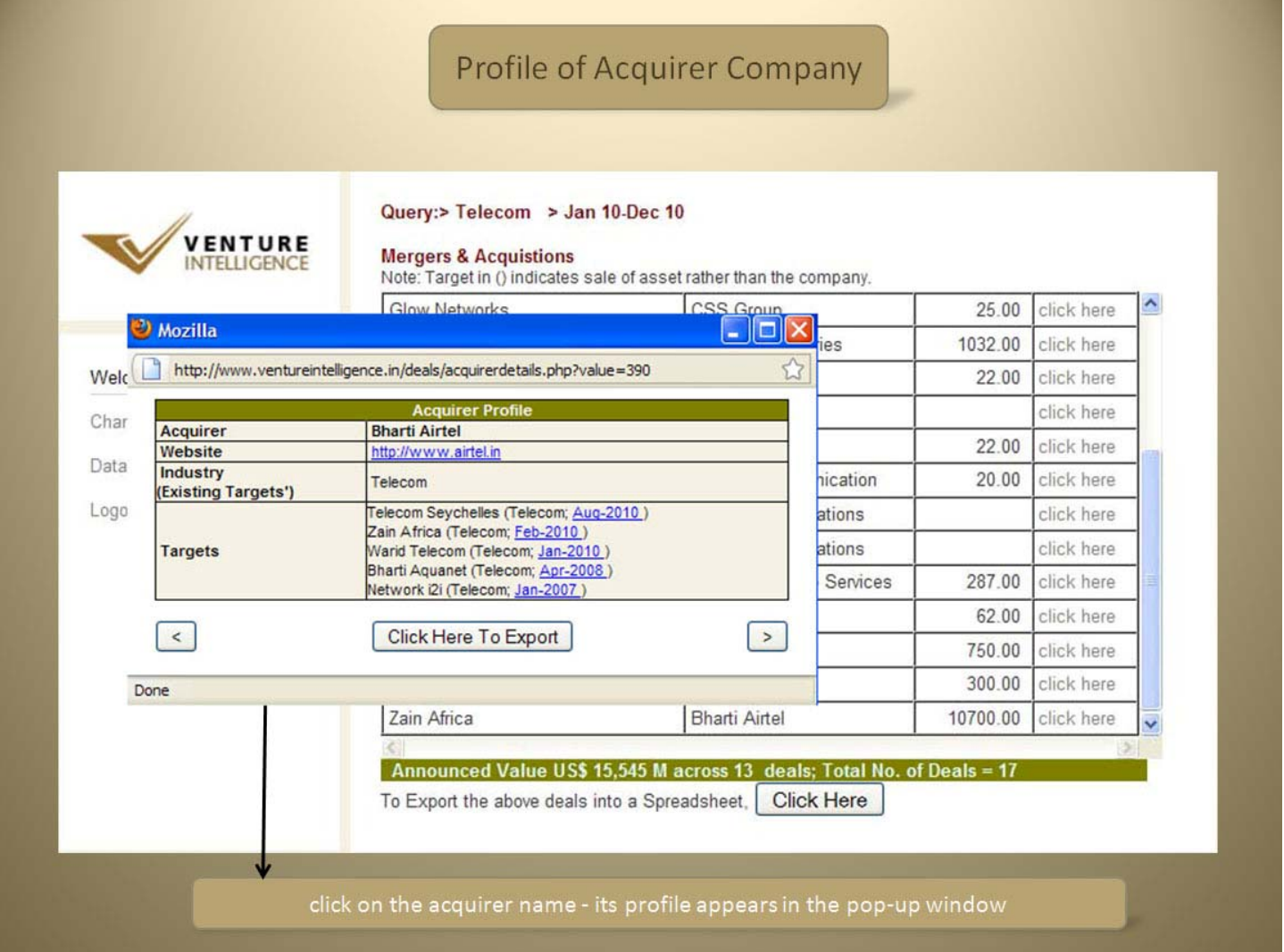

Under targets, you will find that the hyperlinked timeline - e.g. Aug-2010 that will lead to the deal information popup for *that particular M&A Deal.*

### <span id="page-8-0"></span>**Export to Excel Feature.**

To export the results of your specific search query, click on the button available at the bottom of the window.

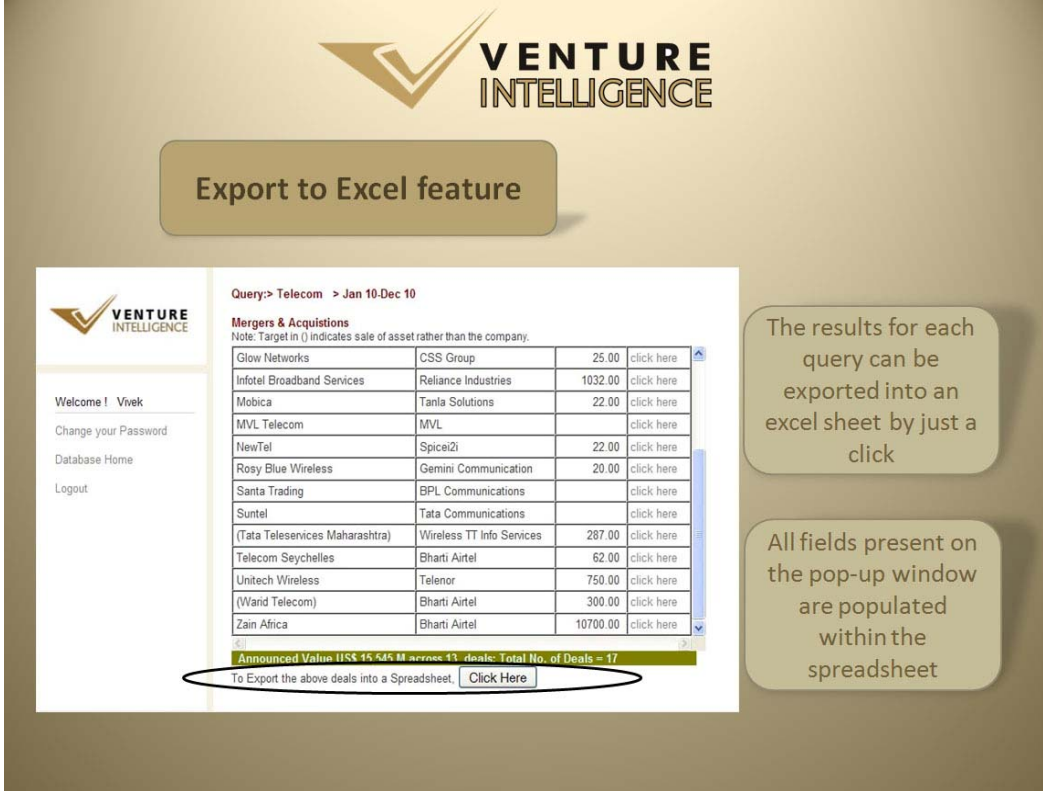

The results for each query can be exported into a spreadsheet. All fields present in the pop-up window are populated *within the spreadsheet as well.*

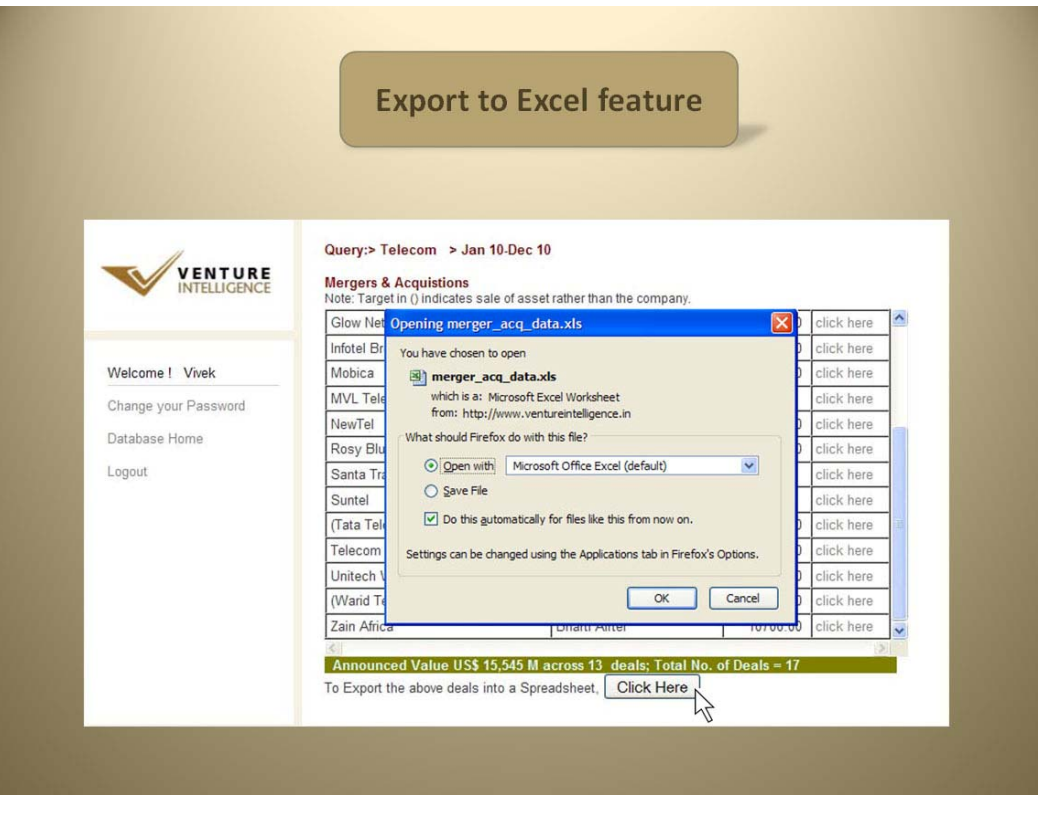

## **Sample Export Result**

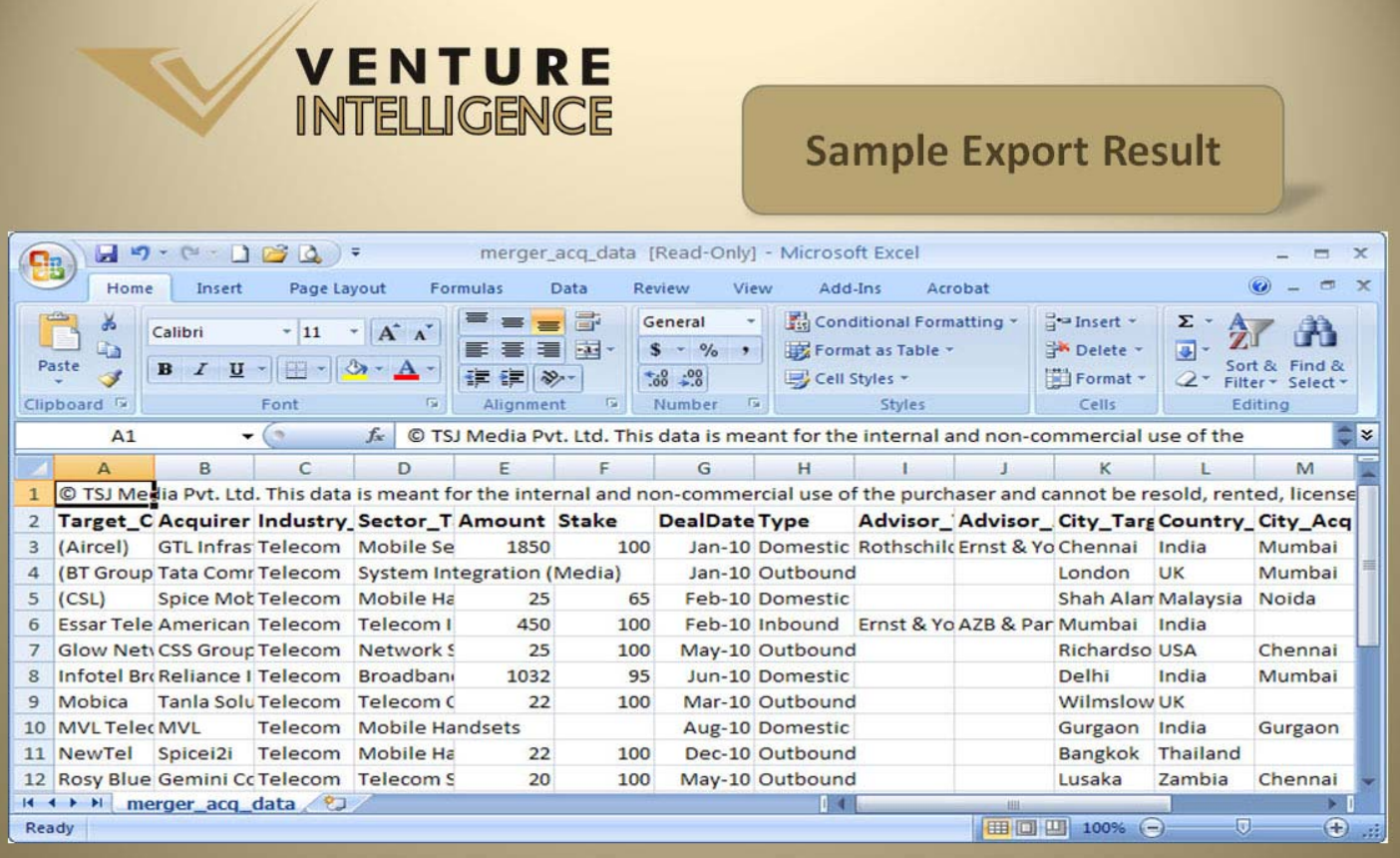

Upon exporting query results to an Excel sheet, users can further sort and filter data according to their needs.